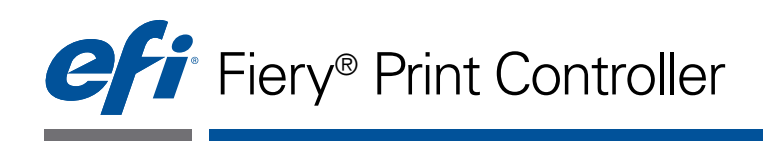

# Workflow Examples

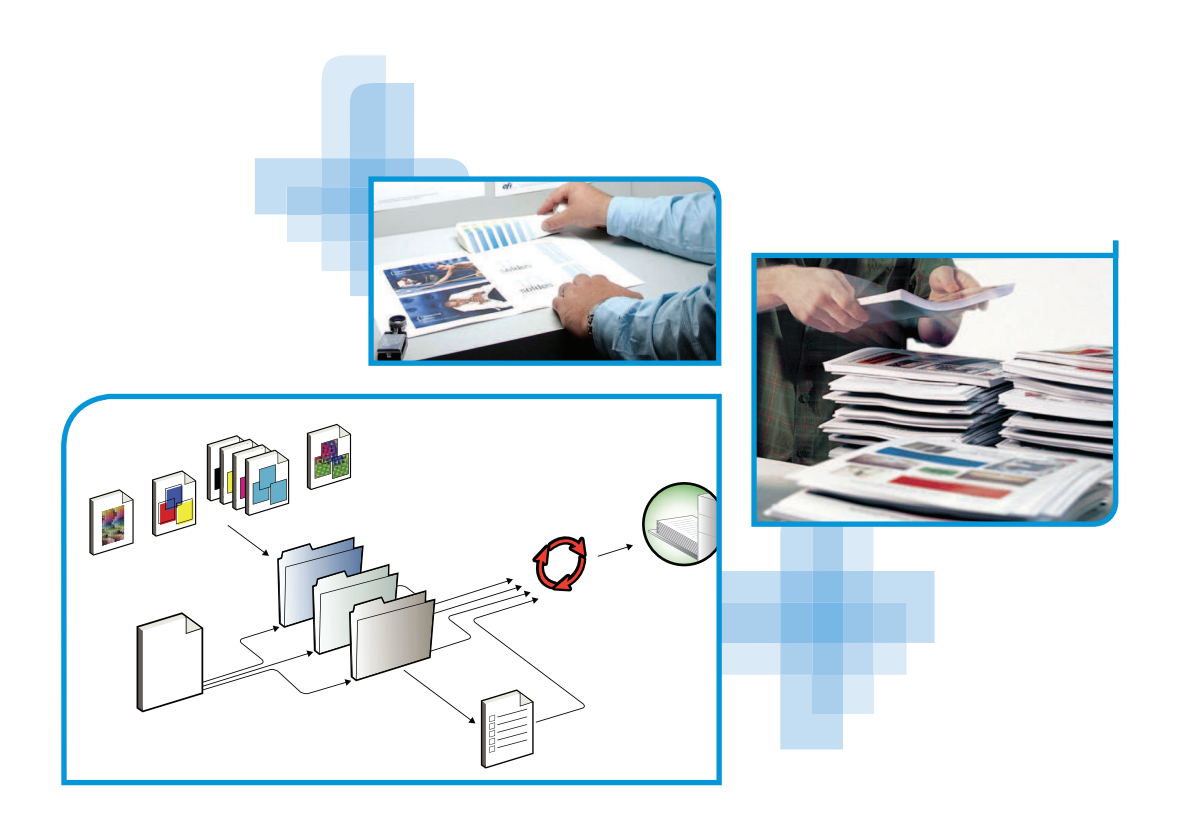

© 2012 Electronics For Imaging. The information in this publication is covered under *Legal Notices* for this product.

45113884 1 November 2012

# **CONTENTS**

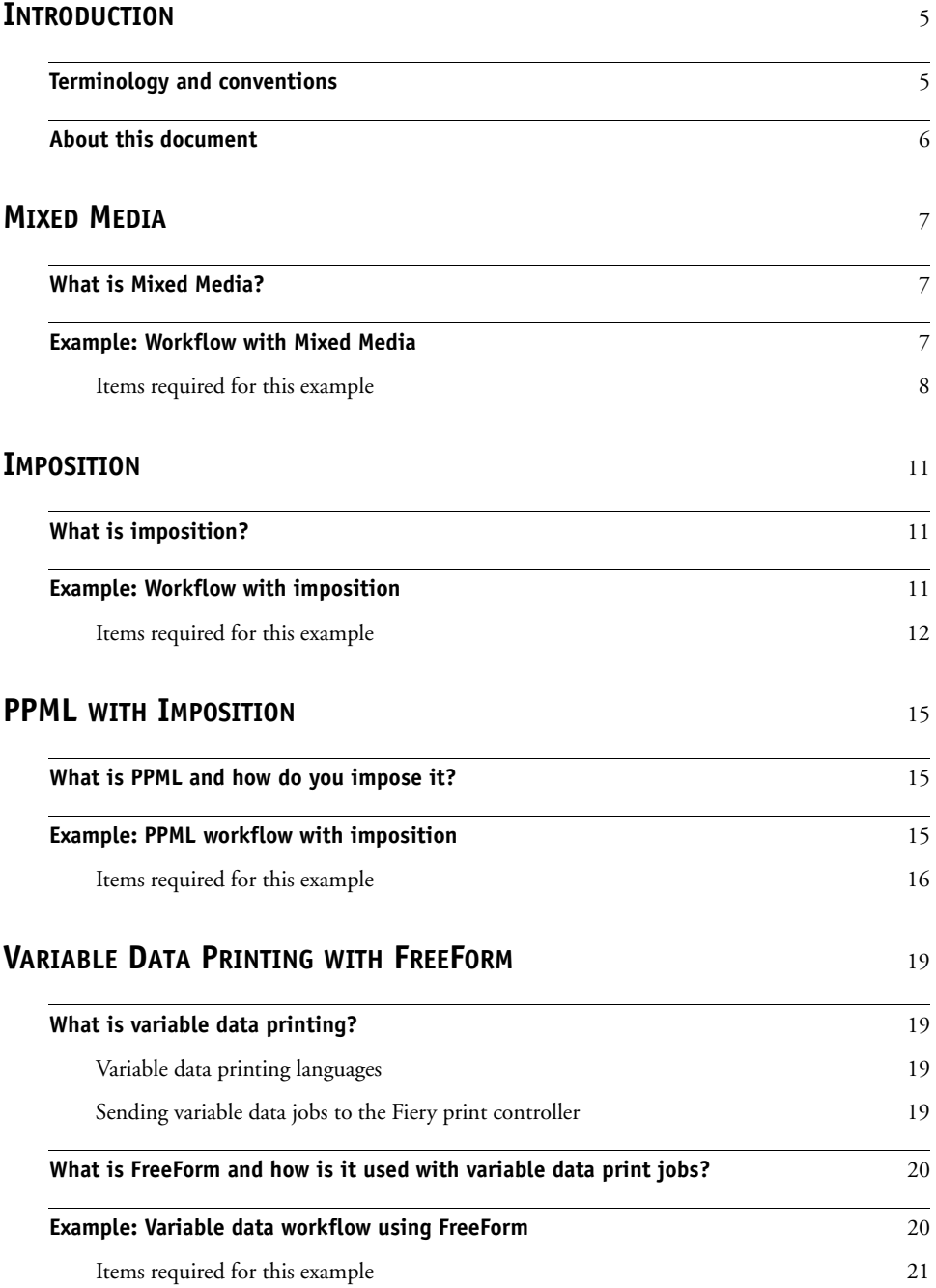

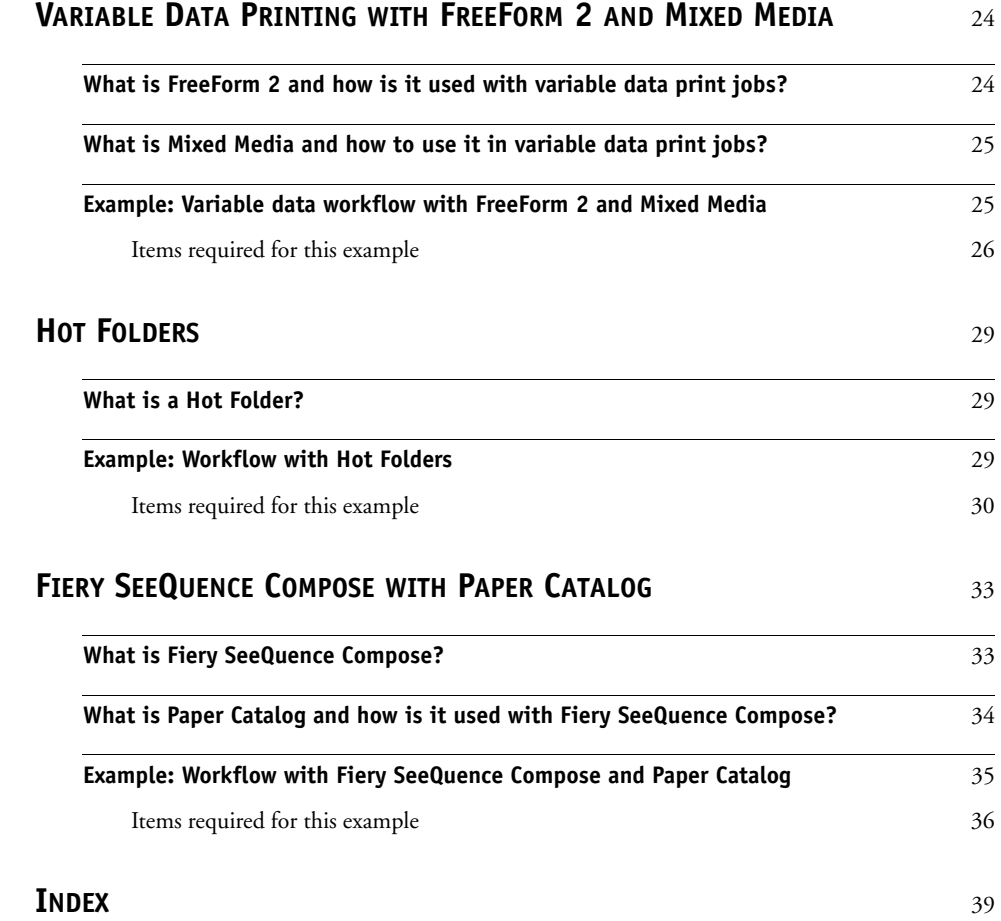

# <span id="page-4-0"></span>**INTRODUCTION**

This document provides examples of complex printing scenarios and an overview of the Fiery print controller features used in the examples. The example workflows illustrate how you can combine features to create jobs. Each workflow includes cross-references to help you locate more information about performing each task.

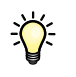

For information about supported operating systems and system requirements, see *Welcome*.

# <span id="page-4-1"></span>**Terminology and conventions**

This document uses the following terminology and conventions.

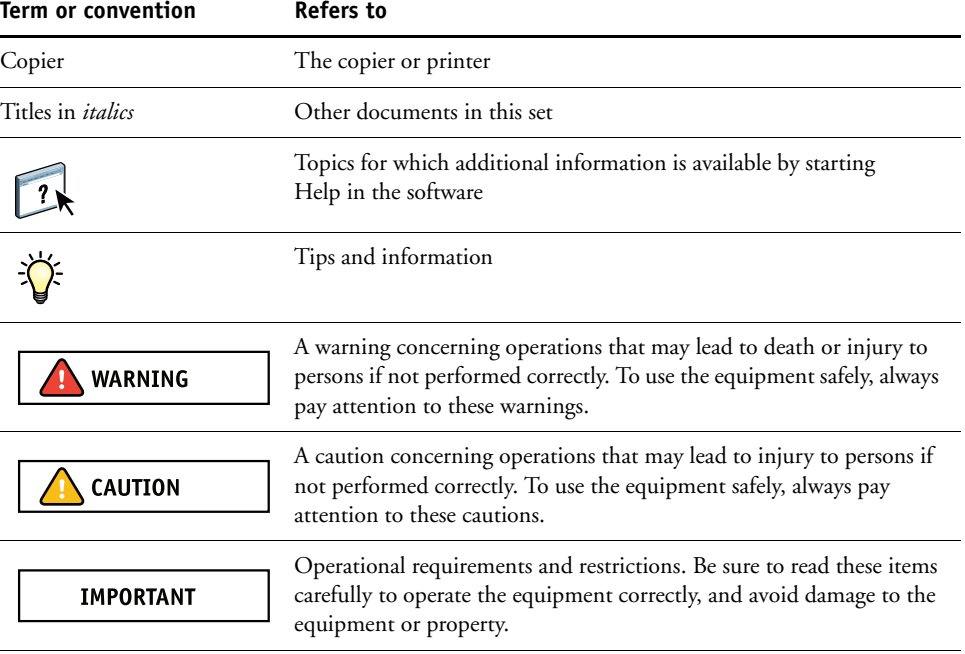

# <span id="page-5-0"></span>**About this document**

This document covers the following topics:

- Mixed Media concepts and how Mixed Media is used in an example workflow
- Variable Data Printing (VDP) concepts with FreeForm and how VDP is used in an example workflow using FreeForm
- Imposition concepts with PPML (Personalized Print Markup Language) and how imposition is used in an example variable data printing workflow using Fiery SeeQuence Impose and PPML
- Printing to a Hot Folder and an example workflow using Hot Folders
- Fiery SeeQuence Compose and Paper Catalog concepts and how to create a job with these applications

The workflows mention specific sample files by name. However, these are not stored on your Fiery print controller, nor are they supplied by EFI. When you create these sample files yourself, you can name them however you want.

# <span id="page-6-0"></span>**MIXED MEDIA**

<span id="page-6-4"></span>This chapter provides an overview of Mixed Media and an example workflow that includes Mixed Media.

**NOTE:** To determine if Mixed Media is supported for your Fiery print controller, see *Utilities.*

### <span id="page-6-3"></span><span id="page-6-1"></span>**What is Mixed Media?**

The Mixed Media feature allows you to print ranges of pages on different types of media. For example, you can use Mixed Media to specify a heavy stock for the cover, add blank pages, insert colored media on designated pages, and specify duplex pages within a single print job. Specify Mixed Media settings when you print a job from an application with the printer driver. Define and modify the Mixed Media settings of jobs already sent to the Fiery print controller from Command WorkStation or define Mixed Media settings in the Hot Folders application.

<span id="page-6-5"></span>For more information about Mixed Media, see *Utilities.*

### <span id="page-6-2"></span>**Example: Workflow with Mixed Media**

A geology professor at Ocean Crest University wants to print her new course book for the fall semester. The new course book consists of eight chapters. She wants her students to be able to find the information they want easily and quickly. To ensure this, each chapter divider in the book is printed on heavy media. The chapter text is printed on plain media and the front and back covers are printed on heavy media.

The professor sends her request, along with the book file in PDF (Portable Document Format) (Geology101.pdf), to the university's in-house production department.

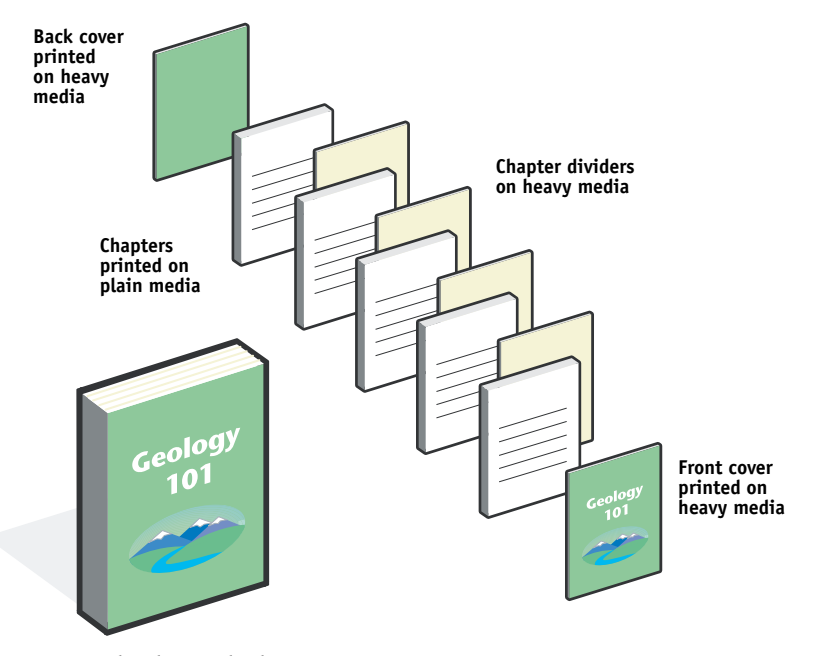

The following diagram illustrates the components of the course book.

<span id="page-7-1"></span>**Completed course book**

#### <span id="page-7-0"></span>**Items required for this example**

- Geology101.pdf
- Fiery print controller
- Command WorkStation with Mixed Media
- Heavy media for the front and back covers
- Heavy media for chapter dividers
- Plain media for the chapter text

#### <span id="page-8-2"></span><span id="page-8-0"></span>**MIXED MEDIA 9**

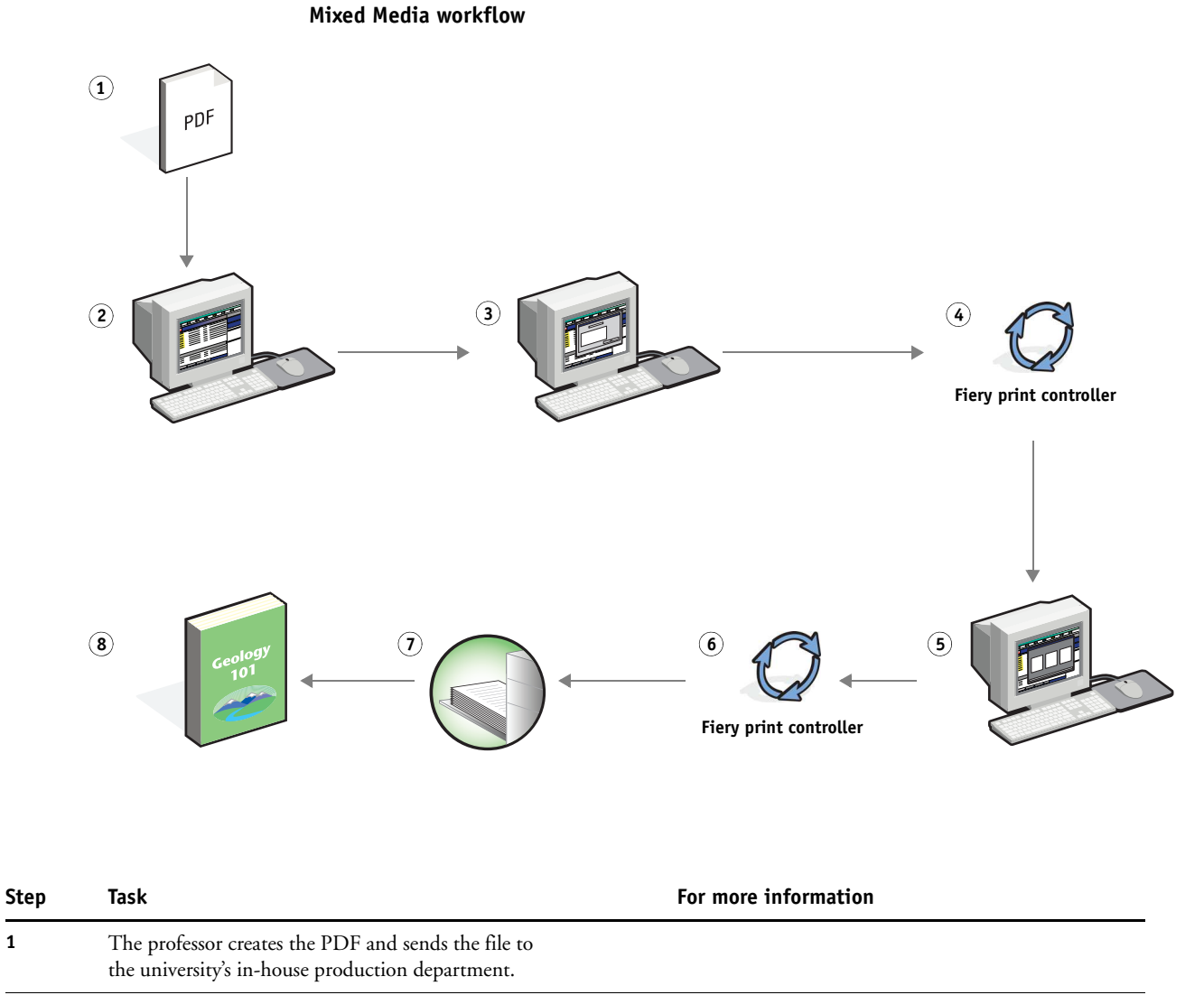

<span id="page-8-1"></span>**2** The operator in the production department downloads the file to Command WorkStation.

Command WorkStation Help

 $\sqrt{2}$ 

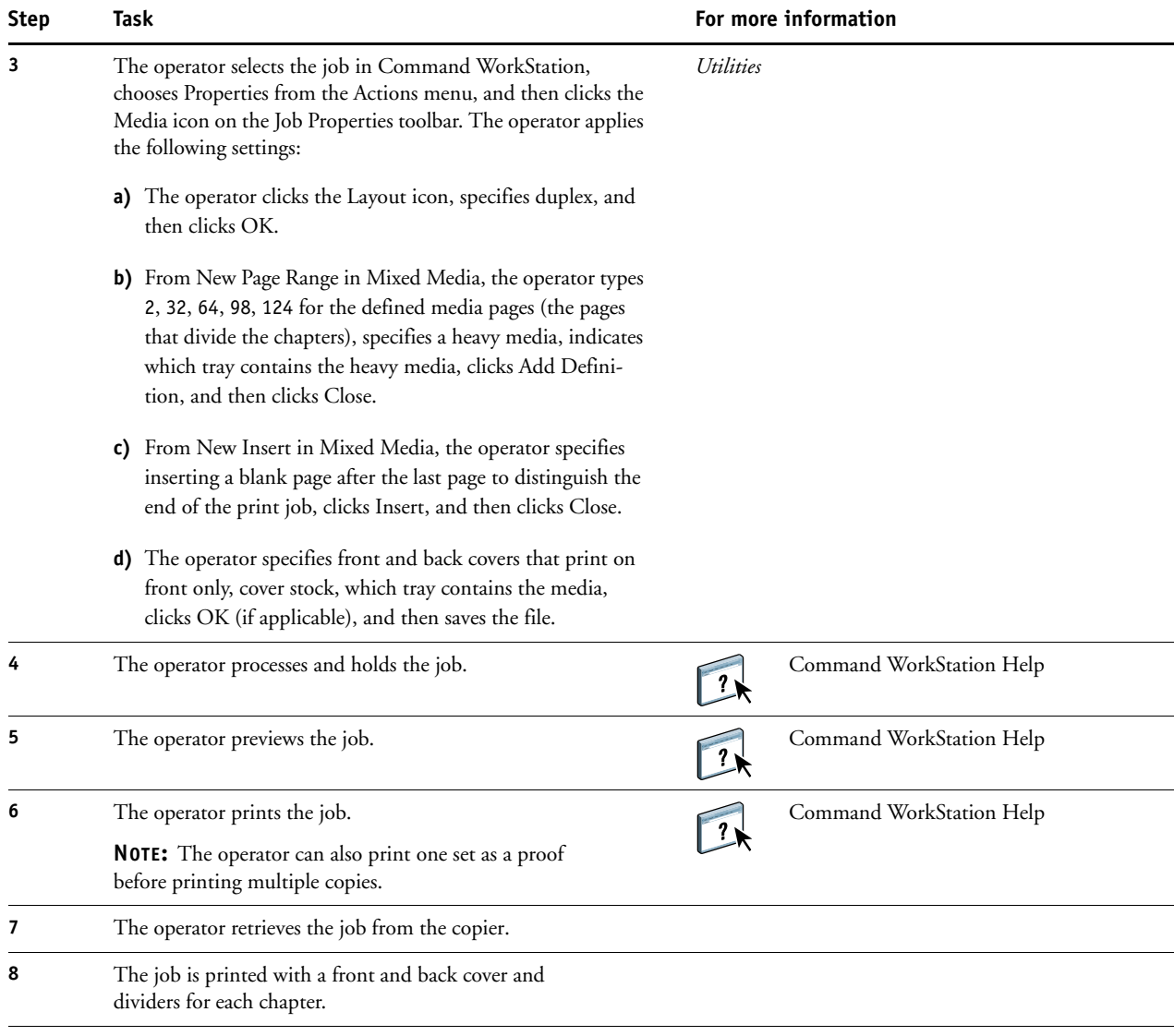

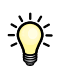

<span id="page-9-0"></span>To use Mixed Media in Command WorkStation, your downloaded file must be a non-raster file. To remove raster information from a file in Command WorkStation, right-click the file and select Remove Raster.

You can duplicate this workflow with a PostScript file instead of a PDF.

# <span id="page-10-0"></span>**IMPOSITION**

This chapter provides an overview of imposition and an example workflow using imposition.

**NOTE:** To determine if imposition is available for your Fiery print controller, see *Utilities*.

### <span id="page-10-1"></span>**What is imposition?**

<span id="page-10-5"></span><span id="page-10-4"></span>Imposition is the process of arranging individual pages of a book, booklet, or brochure on a large sheet. The pages are laid out such that when the sheet is printed, folded, and cut, the pages are in the correct orientation and order.

Fiery SeeQuence Impose is an imposition application that allows you to edit and assemble entire documents on the Fiery print controller before you process the files. Fiery SeeQuence Impose is always available in demo mode.

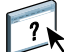

For more information about imposition, see Command WorkStation Help.

# <span id="page-10-3"></span><span id="page-10-2"></span>**Example: Workflow with imposition**

<span id="page-10-6"></span>The manager of Company ABC wants to make sure that she has enough business cards to distribute when she is managing her company's booth at the Consumer Electronics Show.

She sends a request to a local print shop to print 600 cards.

The print shop worker imposes her business cards on an 11x17 page. Since the card design incorporates text on the back, the job must be duplexed. Company ABC's standard business card size is 2 x3.25. The print shop worker calculates that they can impose 25 cards on one 11x17 page.

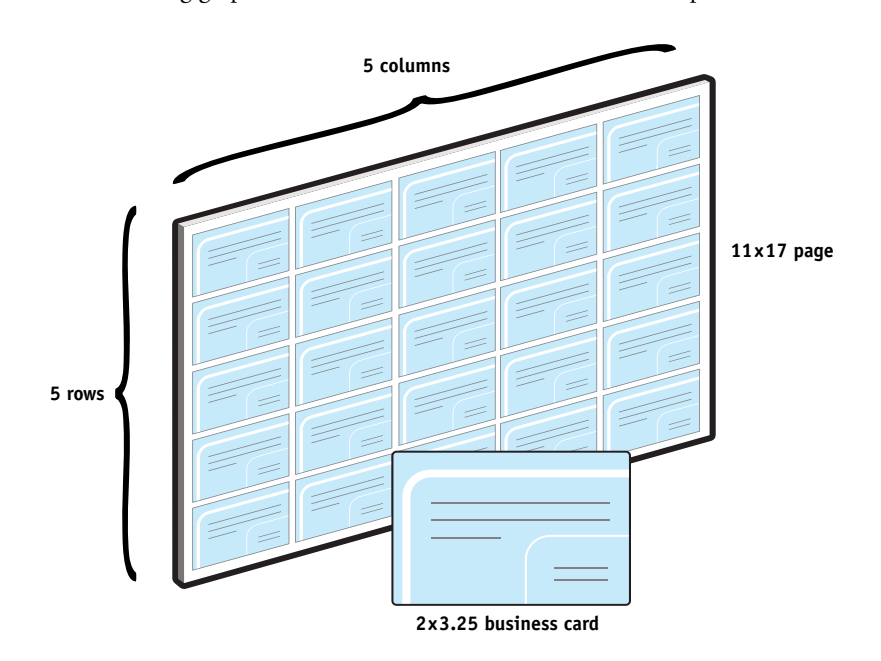

The following graphic illustrates how the business cards are imposed.

## <span id="page-11-1"></span><span id="page-11-0"></span>**Items required for this example**

- Card.pdf
- Fiery print controller
- Command WorkStation with Fiery SeeQuence Impose
- 11x17 heavy media, such as card stock
- Paper cutter

#### **IMPOSITION 13**

<span id="page-12-1"></span>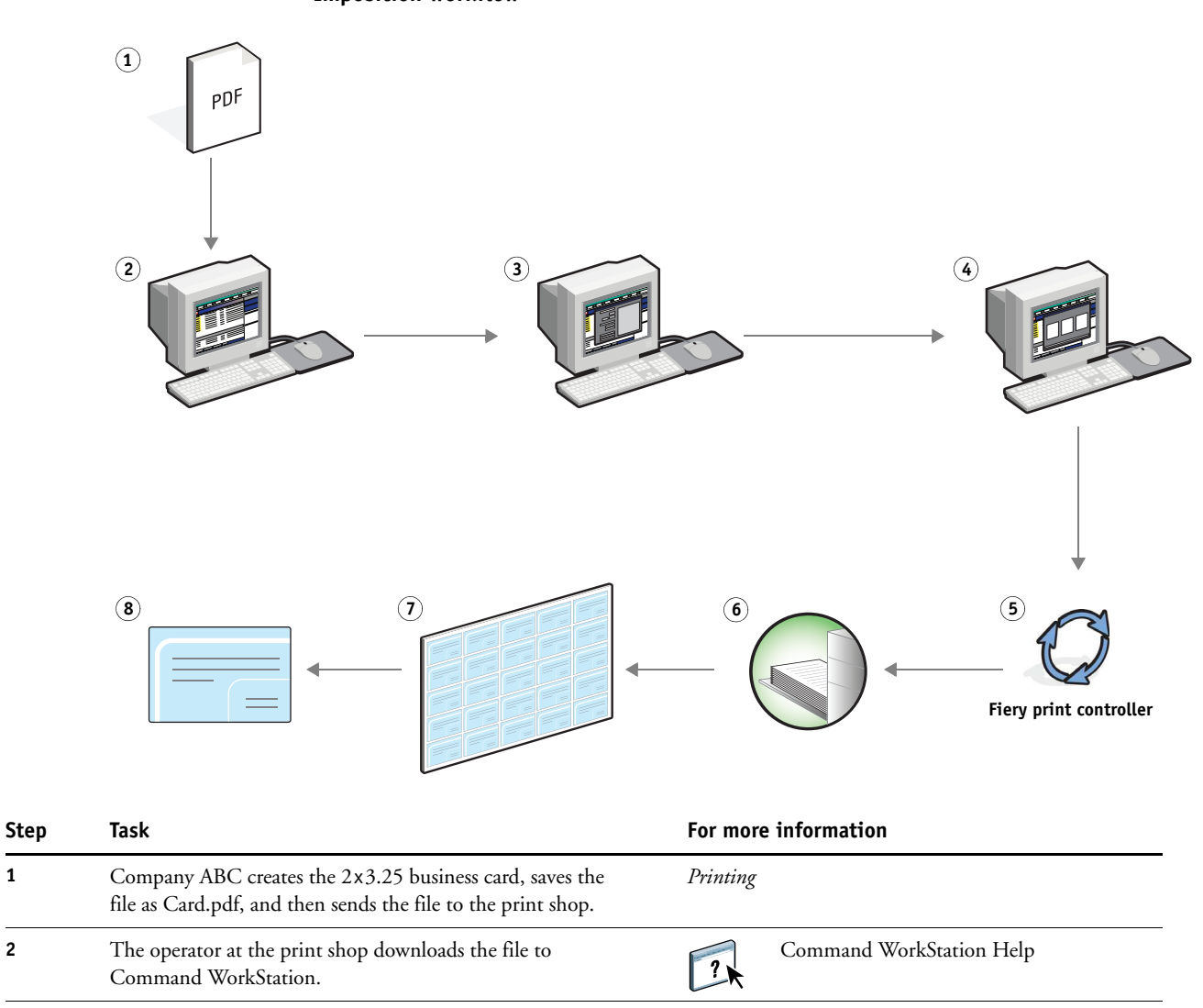

#### <span id="page-12-2"></span><span id="page-12-0"></span>**Imposition workflow**

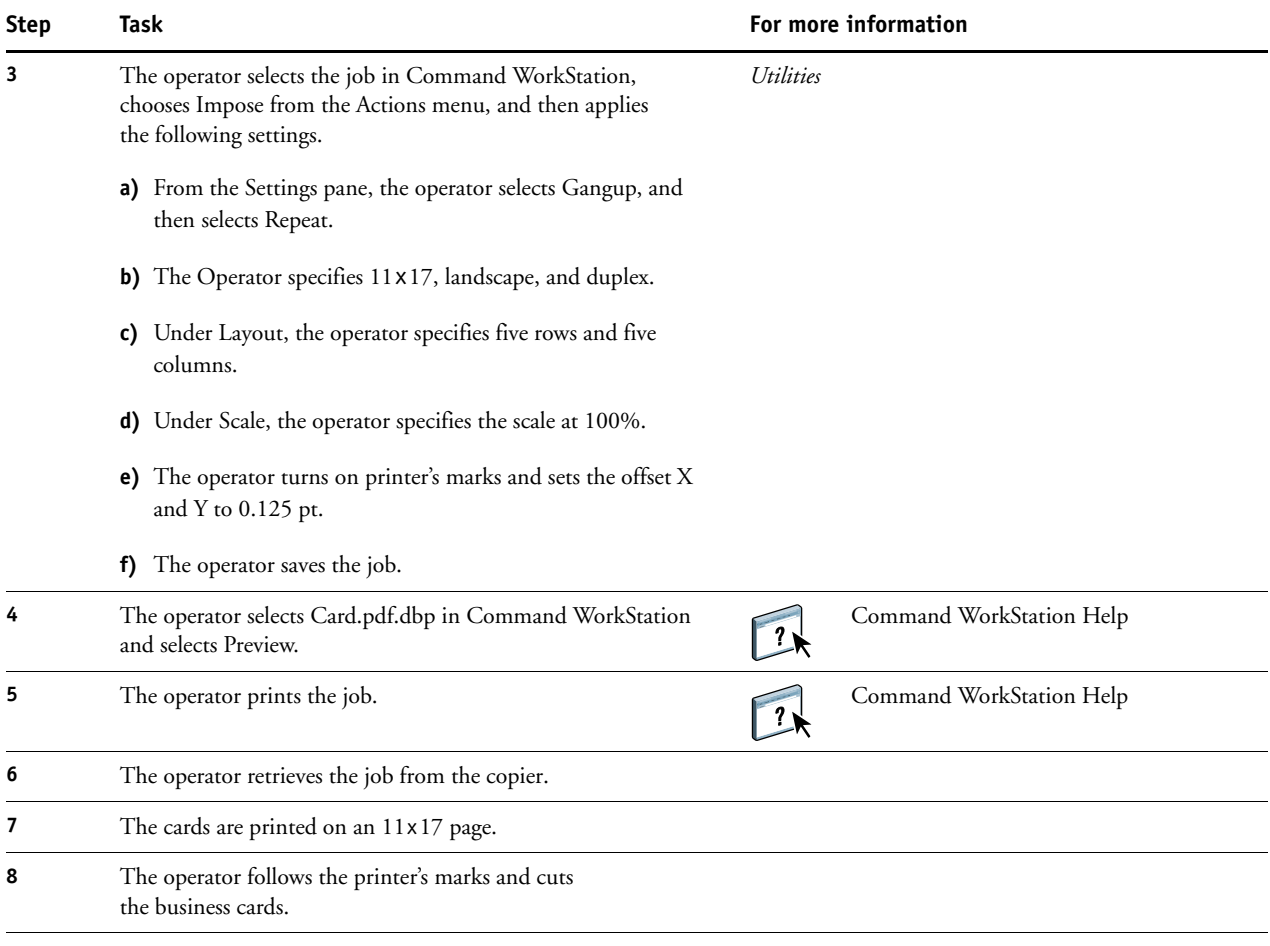

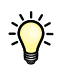

When you use Fiery SeeQuence Impose, you cannot impose a job that has a raster image. To remove raster information from a file with Command WorkStation, right-click the file and select Remove Raster.

# <span id="page-14-0"></span>**PPML WITH IMPOSITION**

<span id="page-14-4"></span>This chapter provides an overview of PPML and imposition, and an example workflow of an imposed job using PPML.

**NOTE:** To determine if Imposition is supported for your Fiery print controller, see *Utilities*. To determine if PPML is supported for your Fiery print controller, see *Printing*.

#### <span id="page-14-1"></span>**What is PPML and how do you impose it?**

<span id="page-14-3"></span>Personal Print Markup Language (PPML) is an XML-based language for variable data printing. PPML enables faster printing of variable data jobs by allowing a printer to store text elements and graphic elements and reuse them as needed. PPML is a non-vendor-specific language and is considered to be an open industry standard.

You can create the master and variable elements of a job as a PPML file in a variable data printing application, and then print the job to the Fiery print controller.

Imposing a PPML job works the same way as with any other type of job (see [page 11\)](#page-10-3). Impose the PPML job on a sheet to print the pieces in a particular order so that when the job is printed, it is cut and stacked in the correct order.

<span id="page-14-5"></span>For more information about PPML, see *Variable Data Printing*.

#### <span id="page-14-2"></span>**Example: PPML workflow with imposition**

Dr. Jones is a veterinarian who has just moved his practice to a new neighborhood and wants to inform his current customers, and possible new ones, of his new location, phone number, and hospital hours. He decides to send out 30,000 5x8 mailer cards. The front of each card has a picture of his dog, Max, with information about his practice, and the back of the card has each customer's name and address with a bar code.

Dr. Jones sends his order to a print shop along with the PDF of his mailer and the Microsoft Excel file database, including address information about his customers and neighborhood residents.

The print shop creates the merged master and variable document in a variable data printing application to create the JonesMailer.ppml file.

To save time and money, four cards are printed on both sides of a single 11x17 page. To expedite the mailings and reduce costly postage charges, the cards are imposed so that after the pages are cut, the cards easily stack with the zip codes in the correct sort order.

The following diagram illustrates how the job is imposed and sorted.

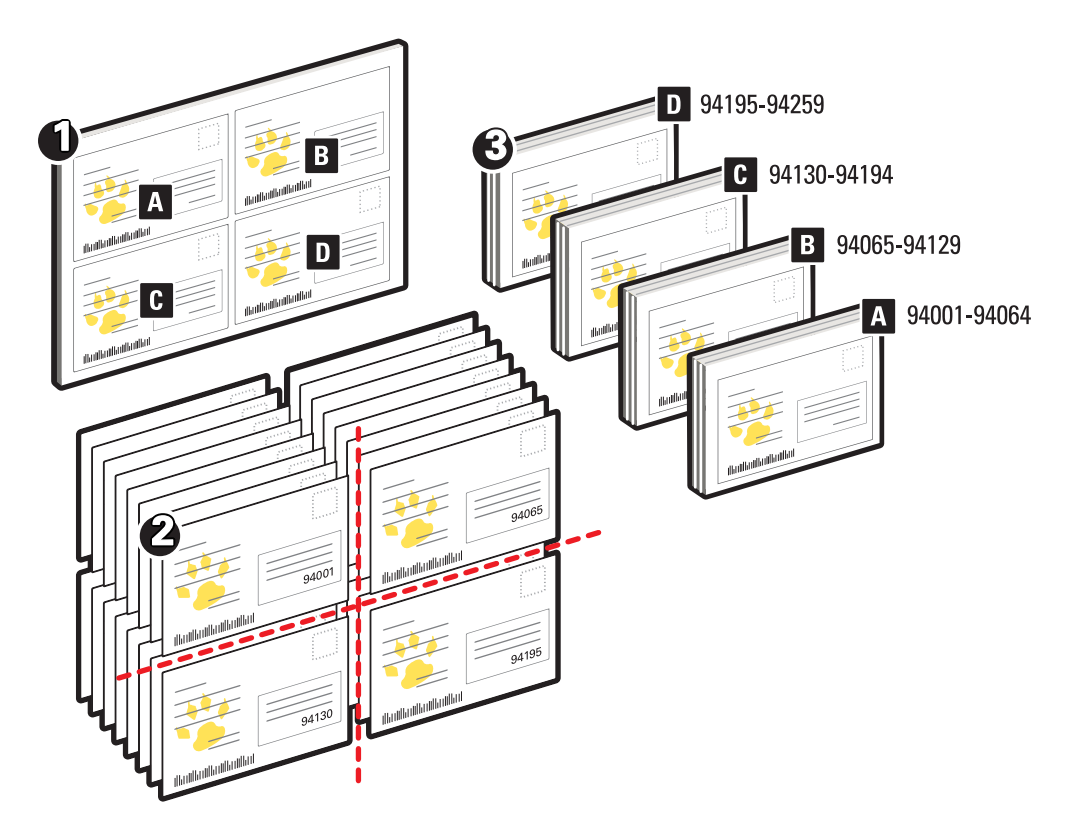

#### <span id="page-15-1"></span><span id="page-15-0"></span>**Items required for this example**

- Windows computer with a variable data printing application
- JonesMailer.ppml
- Fiery print controller
- Command WorkStation with Fiery SeeQuence Impose

<span id="page-16-2"></span><span id="page-16-0"></span>**PPML workflow with imposition**

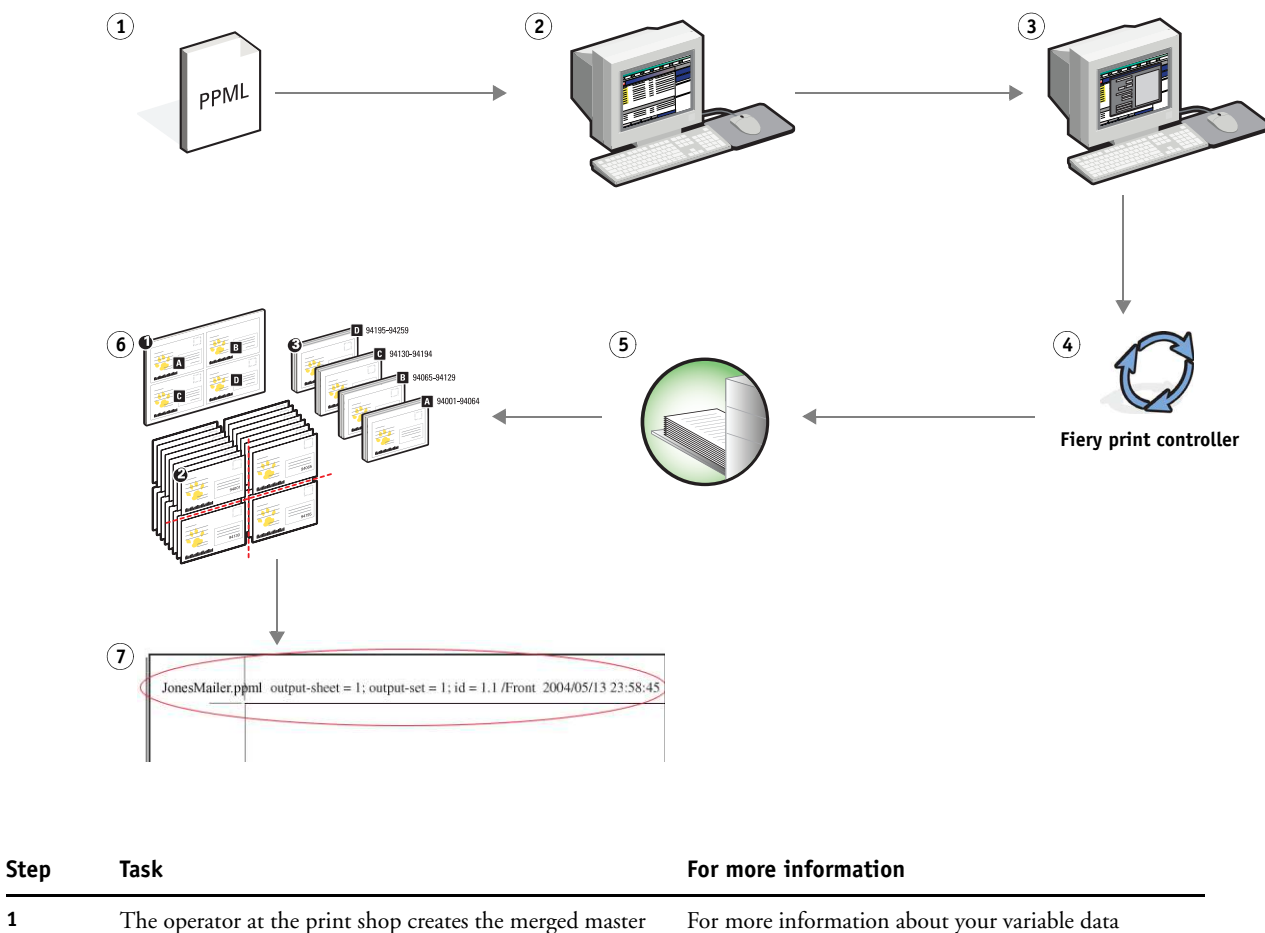

<span id="page-16-1"></span>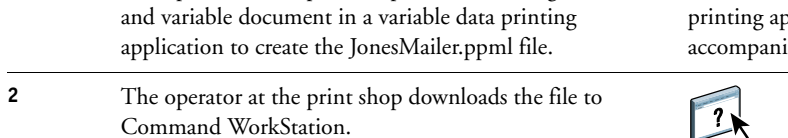

printing application, see the documentation that ies the application.

レヘ

Command WorkStation Help

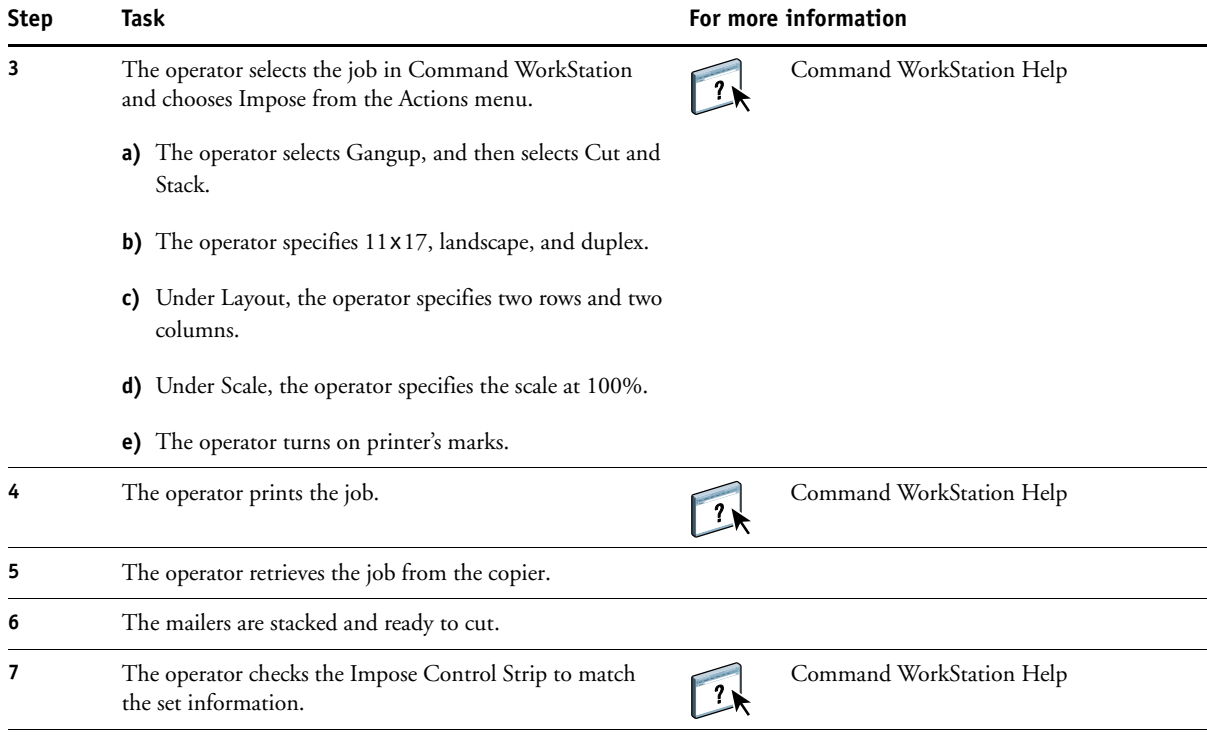

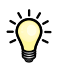

Check the Impose Control Strip to match the set information. This is useful if certain pages of your job do not print correctly and you must reprint specific pages.

Print one document to verify that the master and variable information matches.

Make sure that the scale size in Fiery SeeQuence Impose is set to 100%, otherwise the cards do not print with the specified 5x8 size and are adjusted to print to the scale value entered.

# <span id="page-18-4"></span><span id="page-18-0"></span>**VARIABLE DATA PRINTING WITH FREEFORM**

<span id="page-18-8"></span>This chapter provides an overview of variable data printing, and an example workflow that uses FreeForm to create a variable data job.

### <span id="page-18-1"></span>**What is variable data printing?**

<span id="page-18-6"></span>Variable data printing links a copier to databases that contain the content for printed documents. Content consists of text and images (including graphics and photographs) in electronic form. Variable data printing is used for direct-mail advertising or other targeted mailings. It typically combines a set of master elements that are common across copies of a document with a set of variable elements that change from copy to copy. An example is a brochure that greets customers by name and may include other personal information about the customer obtained from a marketing database. Background elements, illustrations, and text blocks that do not change across copies of the brochure comprise the master elements. The customer name and other customer-specific information comprise the variable elements.

For more information, see *Variable Data Printing*.

#### <span id="page-18-9"></span><span id="page-18-2"></span>**Variable data printing languages**

The Fiery print controller may be compatible with the following variable data printing languages:

- <span id="page-18-7"></span>• FreeForm and FreeForm 2
- Personalized Print Markup Language (PPML)
- <span id="page-18-5"></span>• Creo Variable Print Specification (VPS)

**NOTE:** To determine the variable data printing languages you can use with your Fiery print controller, see *Printing*.

#### <span id="page-18-3"></span>**Sending variable data jobs to the Fiery print controller**

You can create the master and variable data in most software programs, and assign the master and variable data from Command WorkStation, Hot Folders, or the printer driver. If you create your master and variable data in PPML or Creo VPS format from a third-party application, you can send your variable data job directly to the Fiery print controller from the third-party application. You can also download your file using Hot Folders.

For more information about how to send variable data jobs to the Fiery print controller, see *Variable Data Printing*.

## <span id="page-19-0"></span>**What is FreeForm and how is it used with variable data print jobs?**

<span id="page-19-2"></span>FreeForm allows you to use print options to define and store master-element documents, called FreeForm masters, on the Fiery print controller. You can send a variable-element job to the Fiery print controller with instructions to combine the job with a particular FreeForm master.

<span id="page-19-5"></span><span id="page-19-4"></span><span id="page-19-3"></span>For more information, see *Variable Data Printing*.

#### <span id="page-19-1"></span>**Example: Variable data workflow using FreeForm**

Ocean Crest University wants to promote their three schools through a mailing to prospective students. The student applicants will be able to request information about the different campuses and programs. Students can reply via a postage-paid business reply card integrated into the mailer. The document is personalized with the prospective student's name, address, and a personal web link. The design is graphic-intensive to attract the attention of the reader. It is printed on 11x17 paper and folded three times, in order to qualify for the standard "letter" mail rate at the post office.

To create this mail piece, the in-house production department decides to use the caching capabilities of FreeForm. FreeForm allows them to store a rasterized version of the graphicintensive layout in memory, since these elements are common to all pages (send and process once). The variable text (address, name, and web link) is printed separately and merged with the graphic layout at the Fiery print controller.

The production department creates the master document with all the common elements and saves the file in PDF format (College\_Master.pdf). Next, they create the variable document in Microsoft Word (College\_Variable.docx) and link the variable information to their database file (College\_data.xlsx).

**NOTE:** No specialized variable printing software is used to build this job. You can use any page layout application to create the FreeForm master and any mail merge function, such as in Microsoft Word, to build and print the variable data.

For more information about how to use the merge feature in Microsoft Word, see the documentation that accompanies Microsoft Word.

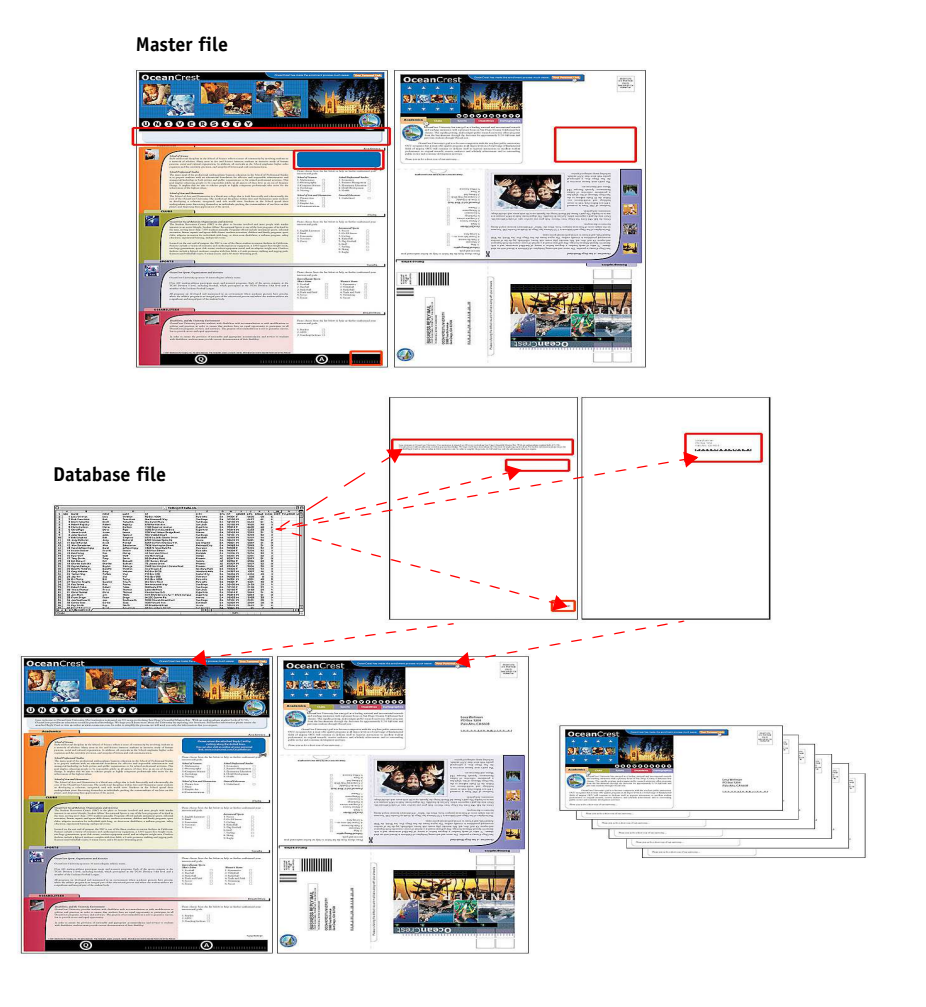

The following diagram illustrates the components of the mailer.

### <span id="page-20-1"></span><span id="page-20-0"></span>**Items required for this example**

- College\_Master.pdf
- College\_Variable.docx
- College\_data.xlsx
- Fiery print controller
- Fiery print controller printer driver (FreeForm section)
- Windows computer with Adobe Acrobat, Microsoft Word, and Microsoft Excel

<span id="page-21-2"></span><span id="page-21-0"></span>**Variable data printing workflow using FreeForm** 

<span id="page-21-1"></span>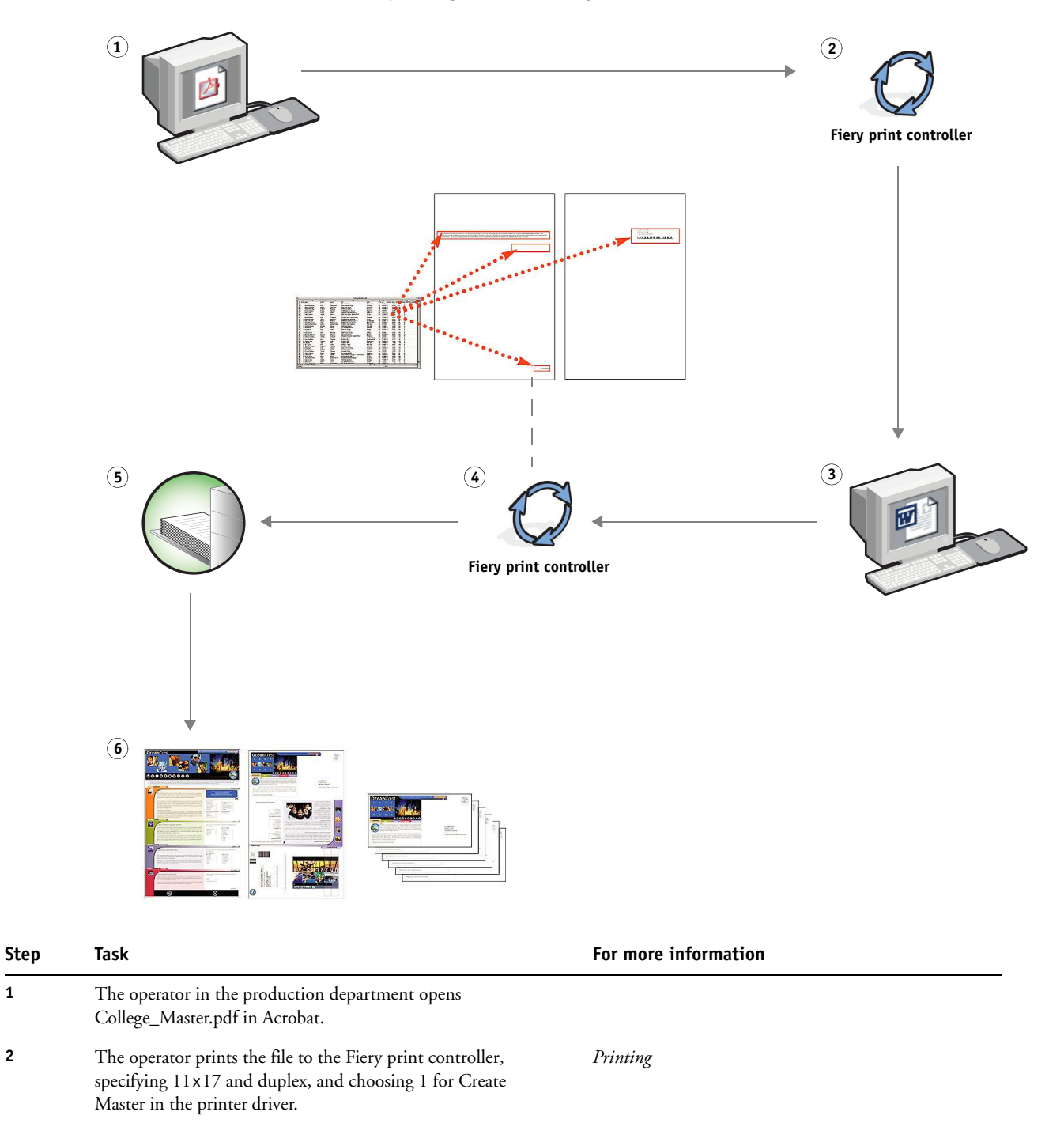

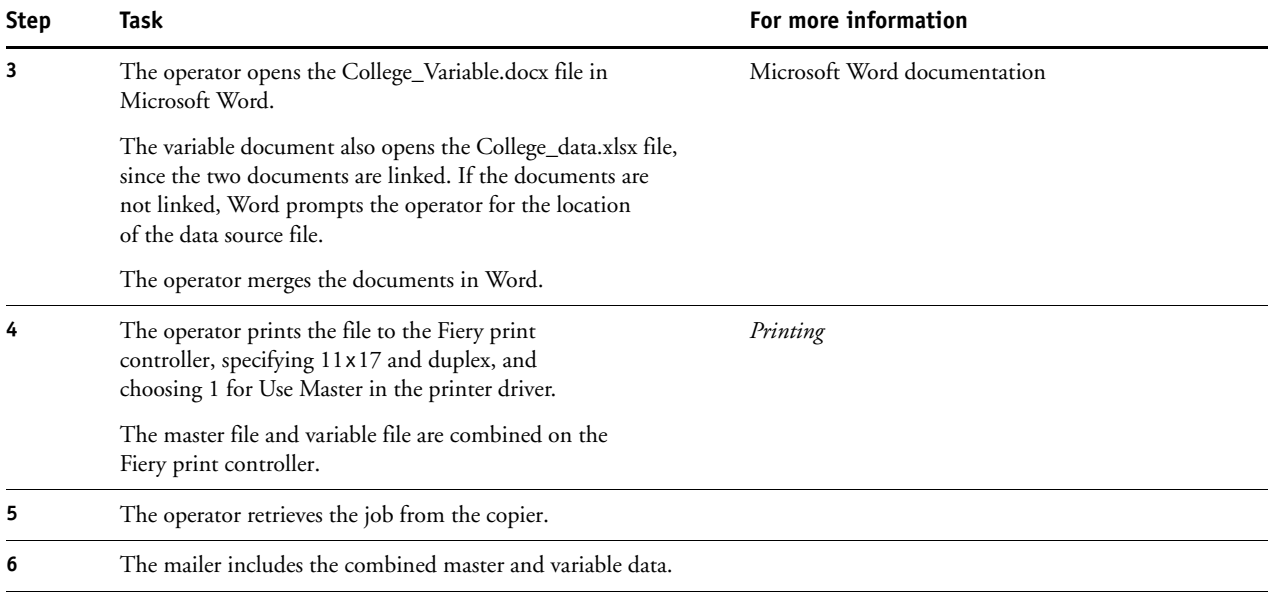

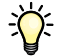

You cannot send FreeForm jobs to the Direct connection.

If Two-Way Communication is enabled in the printer driver, the printer driver detects the masters that already reside on the Fiery print controller. Use stored FreeForm masters as often as needed with multiple sets of variable elements. For more information about Two-Way Communication, see the printer driver Help.

If the administrator clears the Fiery print controller, all FreeForm masters are deleted. For more information about administrator functions, see *Configuration and Setup*.

# <span id="page-23-0"></span>**VARIABLE DATA PRINTING WITH FREEFORM 2 AND MIXED MEDIA**

<span id="page-23-2"></span>This chapter provides an overview of how to use Mixed Media with FreeForm 2 variable data printing jobs, and provides an example workflow that uses variable data printing and Mixed Media.

**NOTE:** Mixed Media and FreeForm 2 are not supported for all Fiery print controllers. To determine which Mixed Media features are supported, see *Utilities.* To determine if FreeForm 2 is supported, see *Printing*.

### <span id="page-23-1"></span>**What is FreeForm 2 and how is it used with variable data print jobs?**

<span id="page-23-4"></span>FreeForm 2 extends the functionality of FreeForm (see ["Variable Data Printing with](#page-18-4)  [FreeForm" on page 19\)](#page-18-4). Using a third-party printing application and FreeForm 2, you can create multiple page masters, allowing more customization to your documents. You can still use any master created in another application, and then use a third-party application that supports FreeForm 2 to combine the design and database information.

<span id="page-23-3"></span>Multiple masters allow you to define more than one master file for your job, while drawing from the same database of variable information. For example, if you manage a movie rental company, you may maintain a database of customer names, addresses, and the last five movies the customer rented, categorized by genre. As a promotion, you want to send a coupon booklet with a new movie rental release pictured on the front cover. You want to customize your mailer cover with a movie of a similar genre as the last movie the customer rented. The variable information, such as the customer names and addresses, is always drawn from the database. However, the different movie images are defined by the multiple masters.

For more information about FreeForm 2, see *Variable Data Printing*.

#### <span id="page-24-0"></span>**What is Mixed Media and how to use it in variable data print jobs?**

The Mixed Media feature allows you to print specific ranges of pages on different types of media. For more information, see ["What is Mixed Media?" on page 7.](#page-6-3)

Variable data printing links a copier to databases that contain the content for printed documents. For more information, see ["Variable Data Printing with FreeForm" on page 19.](#page-18-4)

Use variable data print jobs with Mixed Media to create custom jobs, such as mailers. For example, use the variable information to create booklet mailers that greet customers by name, and print the booklet cover on a different medium than the body of the mailer.

The Mixed Media you specify for your job is applied for every record, relative to the record start. For example, if Mixed Media is set to print Page 1 with cover stock, the first page of every record is printed on cover stock.

#### <span id="page-24-1"></span>**Example: Variable data workflow with FreeForm 2 and Mixed Media**

<span id="page-24-3"></span><span id="page-24-2"></span>To announce its new line of children's clothes, Banana Rama is creating a promotional mailer that targets customers by ethnicity, gender, and age. The company has compiled a database of customers by name and attributes, such as ethnicity, gender, and age. For the promotional mailer, Banana Rama also draws from a content database consisting of images of children of different ages, gender, and ethnicity wearing the new Banana Rama clothes; images of typical gadgets enjoyed by these children; and background graphics. Using a variable data application and images that match the targeted individual, Banana Rama creates, in one print run, a mailer targeting parents of girls aged 7 to 10 years and customized mailers targeting parents of boys in different age groups. The mailers feature images of children in the targeted age group wearing Banana Rama clothing and playing with their favorite toys.

Each promotional mailer includes a cover sheet with the customer's name and a discount coupon. The Banana Rama girls' clothing line is more extensive, so the mailer targeting girls includes additional pages advertising the girls' fashions.

Since the promotional mailer may vary in length, depending on whether it is targeted toward a boy or a girl, a blank page is added between each mailer to indicate when a new mailer starts.

The print shop that received Banana Rama's mailer request uses a third-party application to create the master and variable document as a .psm project file.

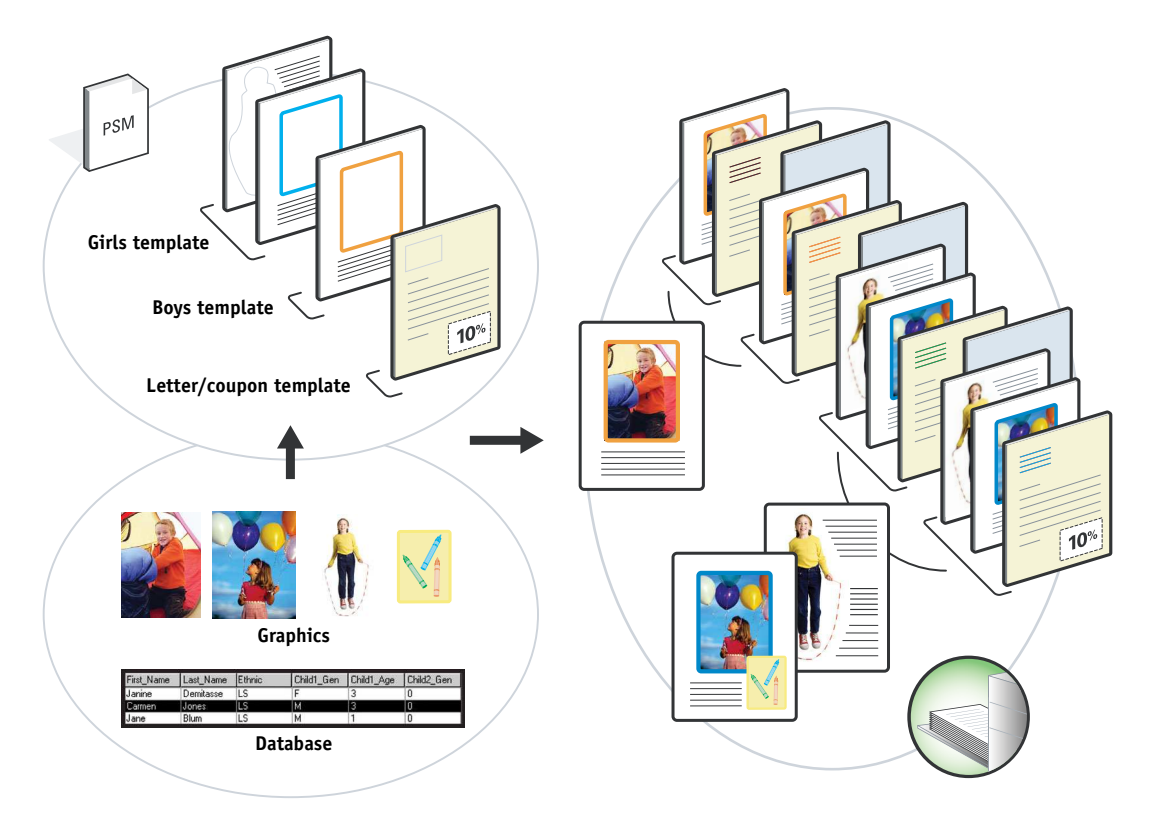

The following diagram illustrates the components of the mailer.

### <span id="page-25-1"></span><span id="page-25-0"></span>**Items required for this example**

- Third-party variable data printing application
- FreeForm 2
- BananaRama.psm
- BananaRama\_V.ps
- Fiery print controller
- Command WorkStation with Mixed Media
- Thick media / cardboard
- Standard paper / normal paper

<span id="page-26-1"></span>![](_page_26_Figure_1.jpeg)

#### <span id="page-26-2"></span><span id="page-26-0"></span>**Variable data workflow with FreeForm 2 and Mixed Media**

![](_page_27_Picture_59.jpeg)

# <span id="page-28-0"></span>**HOT FOLDERS**

<span id="page-28-3"></span>This chapter provides an overview of Hot Folders and an example workflow using Hot Folders.

**NOTE:** Hot Folders is not supported for all Fiery print controllers. To determine if Hot Folders is supported for your Fiery print controller, see *Utilities*.

#### <span id="page-28-1"></span>**What is a Hot Folder?**

Hot Folders is a software application that streamlines network printing tasks. A Hot Folder is a folder to which you can assign a group of print options and a printing connection on the Fiery print controller.

To print a document, drag the file the Hot Folder. You can create multiple Hot Folders, each with different settings and Fiery print controller connections. Depending on the configuration of the Hot Folder, jobs are routed to a Fiery print controller with settings that you have configured.

Hot Folder software runs as a background utility, and continuously monitors Hot Folders for new jobs.

![](_page_28_Picture_8.jpeg)

For more information about Hot Folders, see Hot Folders Help.

### <span id="page-28-2"></span>**Example: Workflow with Hot Folders**

<span id="page-28-4"></span>Greg works for Company ABC and wants to print 25 copies of his new business cards.

Company ABC has configured a network Hot Folder called "BusinessCards," so that their employees can drop their business card .pdf file directly onto the Hot Folder for printing.

Greg creates his business cards using the required company business card template, and saves the file as GregCard.pdf. The business card template ensures that the cards are printed optimally, using the imposition settings specified in the BusinessCards Hot Folder.

After the cards are printed, an operator in the company print shop cuts the cards and places them in interoffice mail for the employee.

Company ABC business cards are 2x3.25 inches in size.

![](_page_29_Figure_1.jpeg)

The following graphic illustrates how the business cards are imposed.

### <span id="page-29-1"></span><span id="page-29-0"></span>**Items required for this example**

- GregCard.pdf
- Fiery print controller
- Hot Folder configured on the network
- 11x17 heavy media, such as card stock
- Paper cutter

## **HOT FOLDERS 31**

<span id="page-30-0"></span>![](_page_30_Figure_1.jpeg)

![](_page_30_Figure_2.jpeg)

<span id="page-31-0"></span>![](_page_31_Picture_122.jpeg)

# <span id="page-32-0"></span>**FIERY SEEQUENCE COMPOSE WITH PAPER CATALOG**

<span id="page-32-2"></span>This chapter provides an overview of Fiery SeeQuence Compose and Paper Catalog and provides an example workflow using both applications to create a printed piece that incorporates colored covers and operator-specified chapter starts.

**NOTE:** Fiery SeeQuence Compose and Paper Catalog are not supported for all Fiery print controllers. To determine if these applications are supported for your Fiery print controller, see *Utilities*.

### <span id="page-32-1"></span>**What is Fiery SeeQuence Compose?**

Fiery SeeQuence Compose allows you to prepare a job (spooled or held in Command WorkStation) for printing.

For a single job, use Fiery SeeQuence Compose to:

- Preview a job as thumbnails and full screen previews.
- Set chapter starts, and identify and apply finishing options.
- Specify different media for front and back covers, body pages, and sections.
- Insert blank sheets, tabs, or other documents.
- Edit a document using Adobe Acrobat and Enfocus PitStop.

![](_page_32_Picture_12.jpeg)

For more information about Fiery SeeQuence Compose, see Command WorkStation Help.

### <span id="page-33-0"></span>**What is Paper Catalog and how is it used with Fiery SeeQuence Compose?**

Paper Catalog is a system-based paper management database. Paper Catalog stores the attributes of any media stock available in a production print shop.

The Paper Catalog database resides on the Fiery print controller and is not affected when you restart or clear the Fiery print controller.

For system administrators, the following can be done using Paper Catalog:

- Define multiple media attribute combinations and assign unique names to each combination.
- Assign color profiles for each media.
- Select predefined media when a job is submitted.
- Specify which Paper Catalog columns are available for users.
- Maintain a Paper Catalog database.

Paper Catalog operators can also select predefined media when a job is submitted.

Once the system administrator defines the Paper Catalog, the operator chooses the media for the job from Fiery SeeQuence Compose. When the operator views the job with Fiery SeeQuence Compose thumbnails, the operator clearly sees the settings applied for that paper catalog entry, such as the color of the media.

![](_page_33_Picture_12.jpeg)

For more information about Paper Catalog and additional ways to access it, see *Utilities* and Paper Catalog Help in Command WorkStation.

### <span id="page-34-0"></span>**Example: Workflow with Fiery SeeQuence Compose and Paper Catalog**

<span id="page-34-1"></span>The Company ABC Human Resources Manager has created a new benefits handbook. The handbook is a single PDF document without blank pages between chapters. The manager wants the front and back covers of the published piece printed on heavy gold media and she wants each chapter to start on a right-hand page.

The Human Resources Manager sends her request, with the attached book file in PDF format (Benefits.pdf), to the employee that is responsible for ABC's production department.

The production department uses Fiery SeeQuence Compose to reformat the book, adding front and back covers, and designating chapter starts.

Because Gold is Company ABC's signature color, all published company documentation must have gold covers. The production department administrator has already added gold covers to the Paper Catalog.

The following illustration shows the components of the handbook.

![](_page_34_Picture_7.jpeg)

#### <span id="page-35-1"></span><span id="page-35-0"></span>**Items required for this example**

- Benefits.pdf
- Fiery print controller
- Command WorkStation with Fiery SeeQuence Compose and Paper Catalog
- Company ABC Gold cover stock for the front and back covers
- Plain media for the chapter text
- Definition of Company ABC Gold cover stock in the Paper Catalog database

The administrator defines the stock in Paper Catalog and also assigns the media to the appropriate tray in Tray and Paper Association. For information about assigning media in Paper Catalog, see Command WorkStation Help.

For information about the Paper Catalog database, see Command WorkStation Help.

![](_page_35_Picture_10.jpeg)

<span id="page-36-1"></span><span id="page-36-0"></span>![](_page_36_Figure_1.jpeg)

![](_page_36_Figure_2.jpeg)

<span id="page-37-0"></span>![](_page_37_Picture_174.jpeg)

#### **INDEX 39**

# <span id="page-38-0"></span>**INDEX**

#### **C**

Compose and Paper Catalog [components of job 36](#page-35-1) [described 33](#page-32-2) [diagram 37](#page-36-0) [procedure 38](#page-37-0) [workflow example 35](#page-34-1) [Creo Variable Print Specification](#page-18-5) (VPS) 19

#### **F**

FreeForm [components of job 21](#page-20-1) [described 20](#page-19-2) [diagram 22](#page-21-0) [procedure 22](#page-21-1) [workflow example 20](#page-19-3) FreeForm 2 and Mixed Media [components of job 26](#page-25-1) [defined 24](#page-23-2) [diagram 27](#page-26-0) [procedure 27](#page-26-1) [workflow example 25](#page-24-2)

#### **H**

Hot Folders [components of job 30](#page-29-1) [described 29](#page-28-3) [diagram 31](#page-30-0) [procedure 32](#page-31-0) [workflow example 29](#page-28-4)

#### **I**

[Impose, described 11](#page-10-4) imposition [components of job 12](#page-11-1) [described 11](#page-10-5) [diagram 13](#page-12-0) [procedure 13](#page-12-1) [workflow example 11](#page-10-6)

#### **M**

[master elements 19](#page-18-6) Mixed Media [components of job 8](#page-7-1) [described 7](#page-6-4) [diagram 9](#page-8-0) [non-raster file requirement 10](#page-9-0) [procedure 9](#page-8-1) [workflow example 7](#page-6-5) [multiple master pages, defining 24](#page-23-3)

#### **P**

[Personal Print Markup Language](#page-14-3)  [\(PPML\) 15,](#page-14-3) [19](#page-18-7) PPML and imposition [components of job 16](#page-15-1) [described 15](#page-14-4) [diagram 17](#page-16-0) [procedure 17](#page-16-1) [workflow example 15](#page-14-5) printing scenarios [business card template for company,](#page-30-0)  Hot Folders 31 [business cards, imposed 13](#page-12-2) [course book printed in plain and heavy](#page-8-2)  media with chapter dividers 9 [handbook with plain and heavy media 37](#page-36-1) [mailer cards, imposed and sorted 17](#page-16-2) [personalized mailer with business reply](#page-21-2)  card 22 [promotional mailer using variable](#page-26-2)  demographic data 27

#### **R**

[raster information, removing 10](#page-9-0)

#### **V**

variable data printing [described 19](#page-18-8) [FreeForm 20](#page-19-4) [FreeForm 2 and Mixed Media 24](#page-23-4) [languages compatible with 19](#page-18-9) [workflow examples 20,](#page-19-5) [25](#page-24-3)